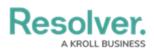

## **Edit or Delete a Field**

Last Modified on 04/20/2021 12:05 pm EDT

## **Important Notes**

- If needed, you can change the field's unique name by clicking the icon next to the Unique Name field to unlock and edit it; however, it's strongly recommended that you do not change the unique name as its default value is used throughout the Core system and altering it may interfere with existing data.
- Any changes to the field's settings are applied to all related object types.
- Deleting a field will remove it from all related object types.

## To edit or delete a field:

- 1. Click the  $\bigcirc$  icon in the top bar > **Fields** in the **Data Model** section.
- 2. Enter the name of the field in the Search field or click on a field in the list.
- 3. Make changes to the field's name as needed, including the **Field Name** and **Long Name**.
- 4. Make any other changes to the field as needed.
- 5. To delete the field, click the **real** icon, then click **Yes** to confirm.
- 6. Click **Done** when finished.

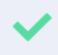

If the field has been added to one or more object types, those object types will appear in the **Related Object Types** section at the bottom of the **Editing Field** page. Click the object type to view its **Edit Object Type** page.